*Innan du går igenom dessa instruktioner, se till att du tränat på de grundläggande UNIXkommandona som gåtts igenom på föreläsning 1.*

#### **Peer Instruction**

Vi kommer att använda en alternativ studieform när vi studerar denna del av kursen, studieformen kallas *Peer Instruction* och det fungerar så här: Först läser ni in delar av materialet själva genom att följa anvisningarna här i detta dokument. När ni har gjort det samlas vi till en speciell session där vi studerar nyckelfrågeställningar som illustrerar viktiga begrepp och testar att man förstår dessa begrepp. Detta sker i form av korta teorigenomgångar följt av flervalsfrågor som hela studentgruppen får ta ställning till svaren. Vi kommer ha ett speciellt format på detta. Det här dokumentet är framtaget för att ni ska kunna börja studera materialet kring *Guido van Robot*.

#### **Guido van Robot**

Scriptspråket *Python* är ett av världens bästa scriptspråk och dess upphovsman heter Guido van Rossum. Guido van Robot är en träningsmiljö som finns för *Linux* och *Windows* och som hjälper studenten att introduceras i hur man tänker när man skapar program. Det är tänkt att man ska gå vidare och studera programmeringsspråket *Python* efter man är klar med *Guido van Robot* (hädanefter kallat GvR), men man kan lika gärna gå vidare till ett annat programmeringsspråk. Vi går vidare till programmeringsspråket *C* då vi är klara med GvR. I miljön hörande till GvR finns det inbyggda lektioner som i små steg introducerar hela GvR. Dessa lektioner ska ni gå igenom. Ni ska redovisa vissa av lektionerna för att få godkänt på kursen.

## **Starta GvR**

För att starta GvR måste vi aktivera någonting som heter pythontolken, GvR-miljön är själv skrivet i språket Python och då måste man köra programmet med hjälp av pythontolken. Vi använder den vanliga kommandotolken (svarta rutan som vi skriver in kommandon i) för att starta pythontolken. Vi begär, vid start av pythontolken, att GvR-miljön ska startas. Vi gör detta på följande sätt. .

```
me@newtinydebian:~$ ls -l
totalt 24
drwxr-xr-x 2 me me 4096 11 apr 17.22 bin
drwxr-xr-x 2 me me 4096 15 apr 13.25 Desktop
drwxr-xr-x 2 me me 4096 21 jan 2010 GvR
drwxr-xr-x 9 me me 4096 11 apr 17.18 GvRng_4.4
drwxr-xr-x 2 me me 4096 18 apr 13.38 testkatalog
drwxr-xr-x 2 me me 4096 20 apr 17.47 tom
me@newtinydebian:~$ cd GvRng_4.4/
me@newtinydebian:~/GvRng_4.4$ python gvrng.py
```
Överst ger vi kommandot ls -l bara för att kunna orientera lite. Vi går sedan ner i katalogen GvRng\_4.4 (som är en förkortning för *Guido van Robot Next Generation version 4.4*), vi går ner i den katalogen med kommandot cd. Sedan startar vi pythontolken genom att ge kommandot python. Då vi lägger på argumentet gvrng.py anger vi att pythontolken ska köra programmet gvrng.py och det är här som hela GvR-miljön finns. Dessa kommandon leder till följande vy.

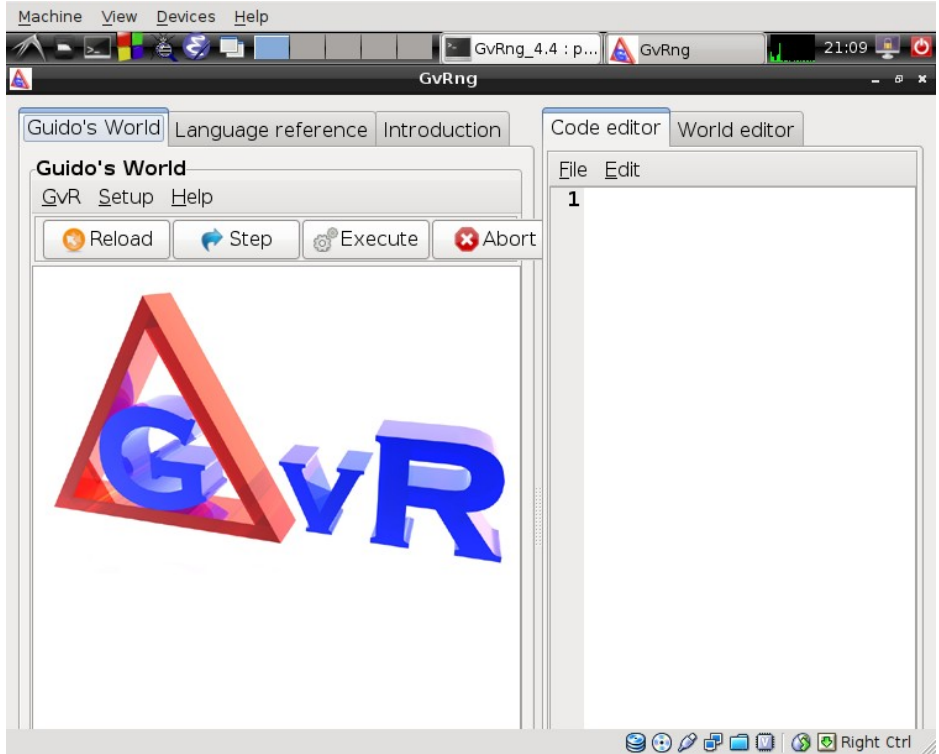

Detta är GvR-miljön och här kan vi få en bra start på programmering. I GvR programmerar vi, det vill säga vi ger instruktioner som ska utföras, men instruktionerna utförs inte av en dator utan av en Robot som heter Guido (van Robot i efternamn.) De instruktioner vi ger Guido är av typen att Guido ska röra sig i olika riktningar och utföra olika uppgifter. Anledningen till att vi har en speciell miljö för detta är att det är lätt för oss att följa precis vad Guido gör i respons till våra kommandon. Eftersom vi får en visuell presentation av vad våra kommandon innebär är det lättare för oss att ta till oss starten i programmering.

## **Världen och programmet**

Till höger ovan ser vi två flikar, under varje flik finns en texteditor. De heter "Code Editor" respektive "World Editor". Tanken är att världen som Guido befinner sig i beskrivs i en fil (som man hanterar med World Editor) och Guidos beteende beskrivs en annan fil (som man hanterar med Code Editor.) För att någonting ska hända måste vi alltså ha en kodfil och en världsfil inladdade i de båda texteditorerna till höger. Man kan genom att klicka ladda in exempelfiler, klickar vi på menyvalet "File->Öppna", under Code Editor får vi en filväljare som vi kan surfa runt i hela filhierarkin med, speciellt kan vi till exempel öppna filen boring.gvr. Då har vi följande vy

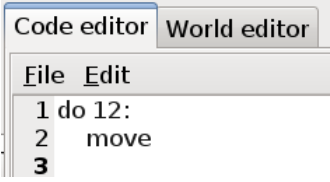

Då har vi laddat in källkod hörande till ett Guido-program. Koden är på rad 1 och 2 och består i instruktioner om att Guido ska göra någonting 12 gånger (do 12:) och det som ska göras 12 gånger är att gå framåt ett steg. (move). Vi ser här första exemplet på en så kallad loop, där vi alltså upprepar en instruktion flera gånger, i det här fallet 12 gånger. Vi ändrar dock 12:an till en 8:a.

Men vi måste ha en värld där detta ska utspela sig också, fördenskull laddar vi in en wld-fil genom att byta till "World Editor"-fliken och aktivera samma filväljare där, vi klickar även här på menyvalet *File->Öppna* och väljer filen boring.wld. När vi laddar in denna värld sker en del saker, dels kommer filen boring.wld in i editorn som hanterar världar men vi får också en grafisk representation av situationen, det ser ut så här:

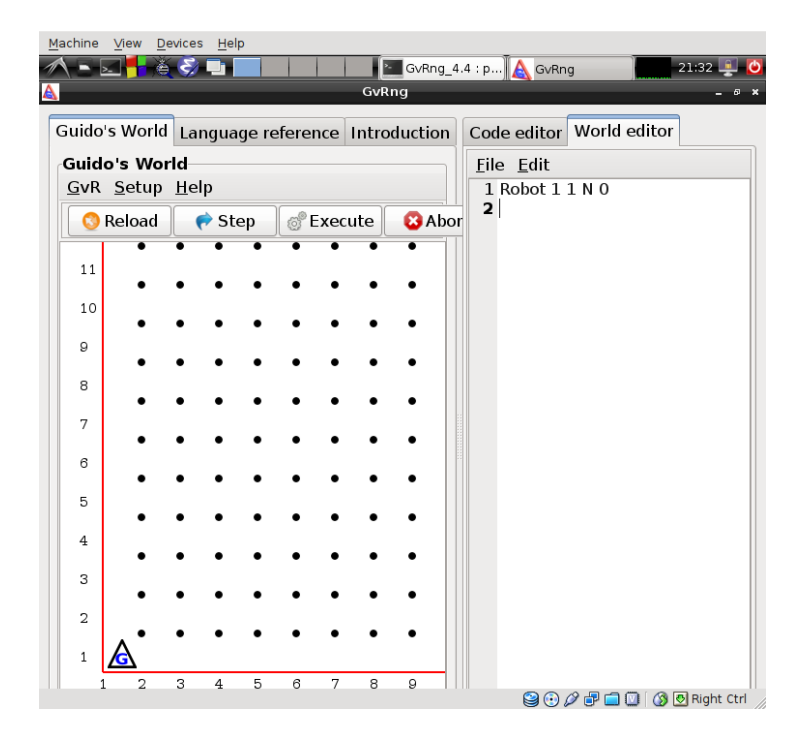

Nu är vi redo att köra igång det program vi laddat in i den värld vi laddat in. Vi trycker på knappen *Execute*. Nu ska vi se att roboten Guido rör sig uppåt i 8 steg och slutresultatet ska se ut ungefär så här:

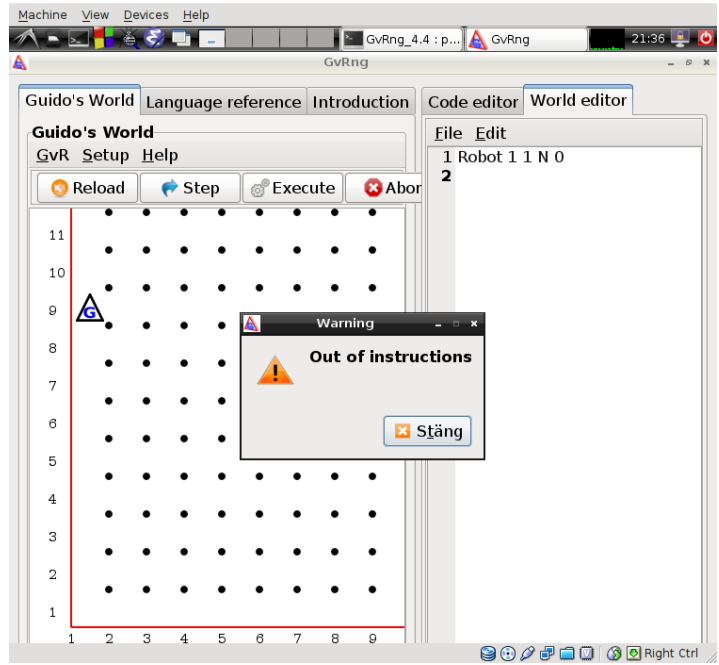

Roboten Guido har snällt följt sitt program som innebär att röra sig framåt i 8 steg.

## **Lektionerna**

I det här läget kan ni öppna och gå igenom ett självstudiematerial som finns inbyggt i GvR-miljön, man hittar lektionerna under Help-menyn, här:

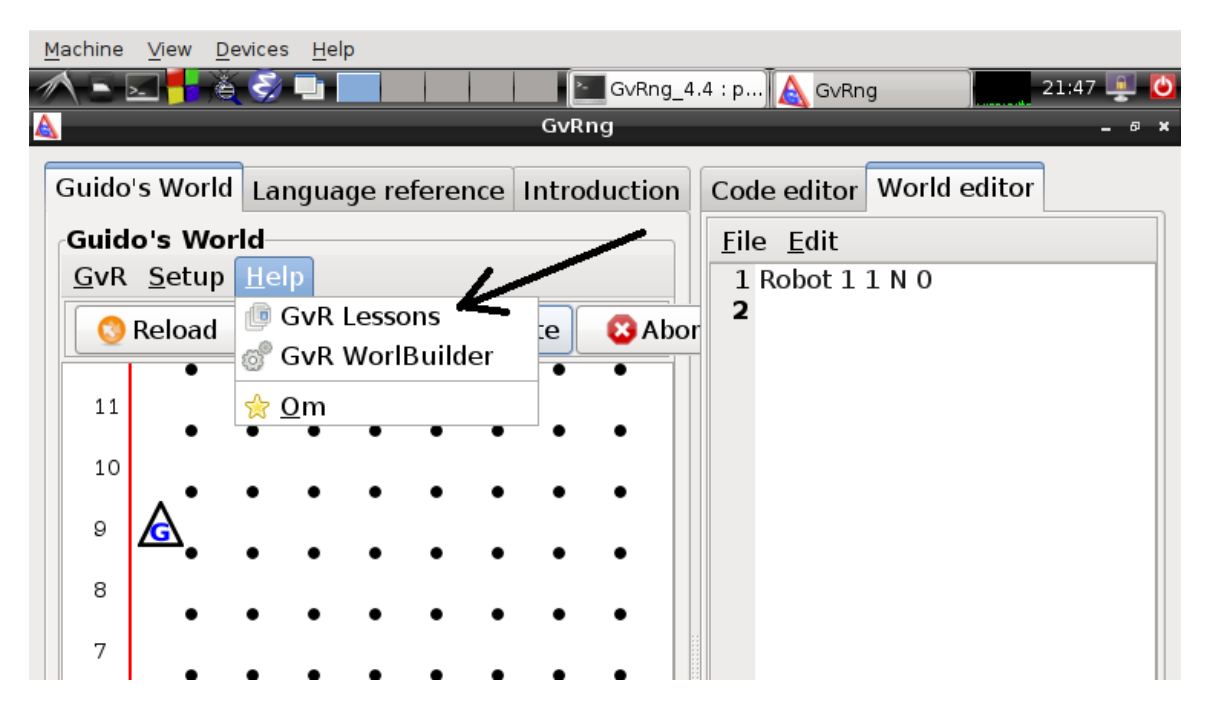

Om man klickar här så öppnas en webbläsare som ger en överblick över 18 lektioner. Gå igenom alla dessa – de kommer att introducera er till programmering på ett bra sätt. På *Peer Instruction* sessionen som följer ska vi gå igenom olika flervalsfrågor som förutsätter att ni arbetat igenom några av dessa lektioner. Gör så många ni hinner tills vi ses då.